# **Konfiguracja połączenia internetowego PPPoE w routerach - przykłady**

By dostać się na router potrzebne nam będzie jego adres IP. Możemy go zdobyć postępując wg poniższej instrukcji:

## **Jak sprawdzić adres routera?**

## *krok 1*

Wybieramy na klawiaturze kombinację klawiszy logo windowsa + R. Ukarze nam się aplikacja uruchamianie.

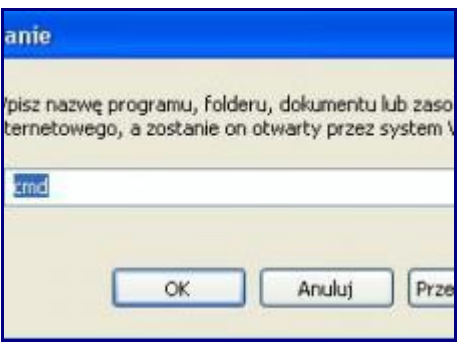

## *krok 2*

Wpisujemy tutaj trzy litery : cmd

dzięki temu otworzy nam się czarne okno, czyli krótko mówiąc wiersz polecenia.

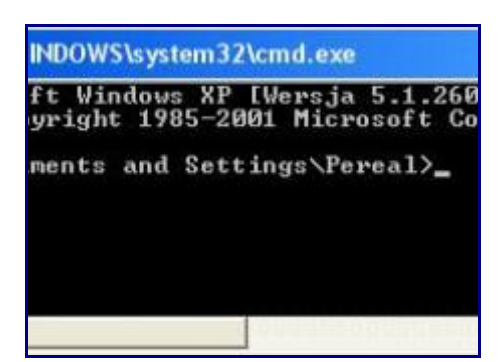

## *krok 3*

Bezpośrednio możemy wpisać tutaj następującą komendę:

ipconfig /all

otrzymujemy tutaj kilka wartościowych informacji. Pierwszą jest adres fizyczny MAC. Dalej znajduje się informacja o DHCP czyli nadawaniu, czy pozyskiwaniu adresów serwerów dns automatycznie. Niżej nasz adres IP (komputera).

I meritum sprawy **BRAMA DOMYŚLNA czyli adres IP routera**. I oto nam chodziło. Najczęstsze adresy routera to np.: 192.168.0.1, 192.168.100.1

Teraz wystarczy wpisać adres IP routera w pasek przeglądarki i można zalogować się na routerze, zwykle parametry logowania są domyślne np.: (login: admin hasło: admin) lub inne w zależności od modelu routera czy poprzedniej konfiguracji.

#### **Router DLINK.**

Po zalogowaniu się do panelu konfiguracyjnego routera w zakładce **Home** wybrać z menu pionowego pozycję **WAN** i ustawić: **WAN Settings** na **PPPoE**, a następnie wybrać **Dynamic PPPoE** i wpisać w pola **UserName** i **Password** odpowiednio posiadane login i hasło do usługi PPPoE. W polu **Retype Password** ponownie wpisać hasło i zapisać całą konfigurację.

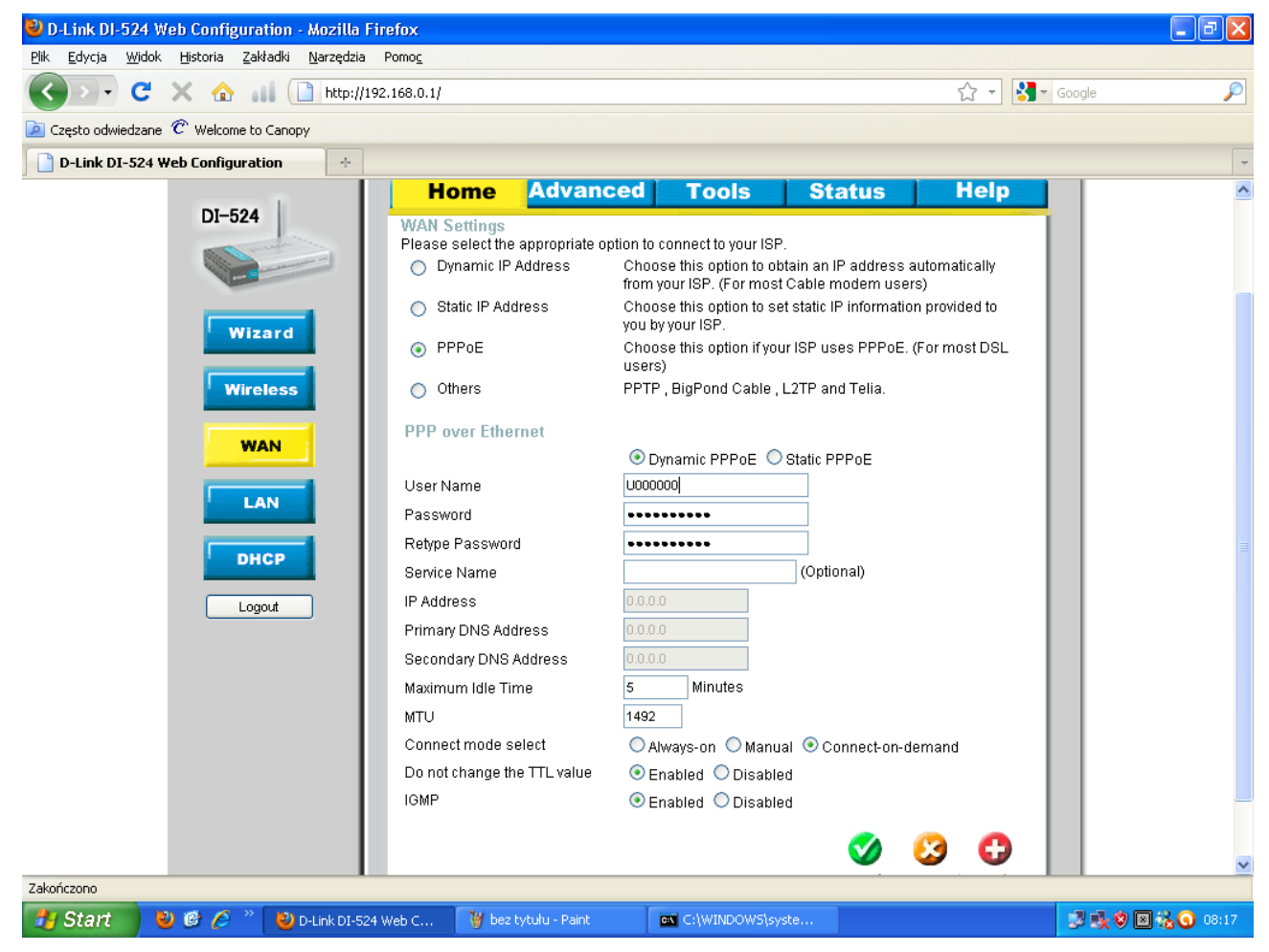

#### **Router NETGEAR.**

Po zalogowaniu się do panelu konfiguracyjnego routera w zakładce **Basic Settings** ustawić opcję **Internet Service Provider** na **Other**, a następnie w pola **Login** i **Password** wpisać odpowiednio posiadane login i hasło do usługi PPPoE. Pozostałe pola powinny pozostać niezmienione - tak jak

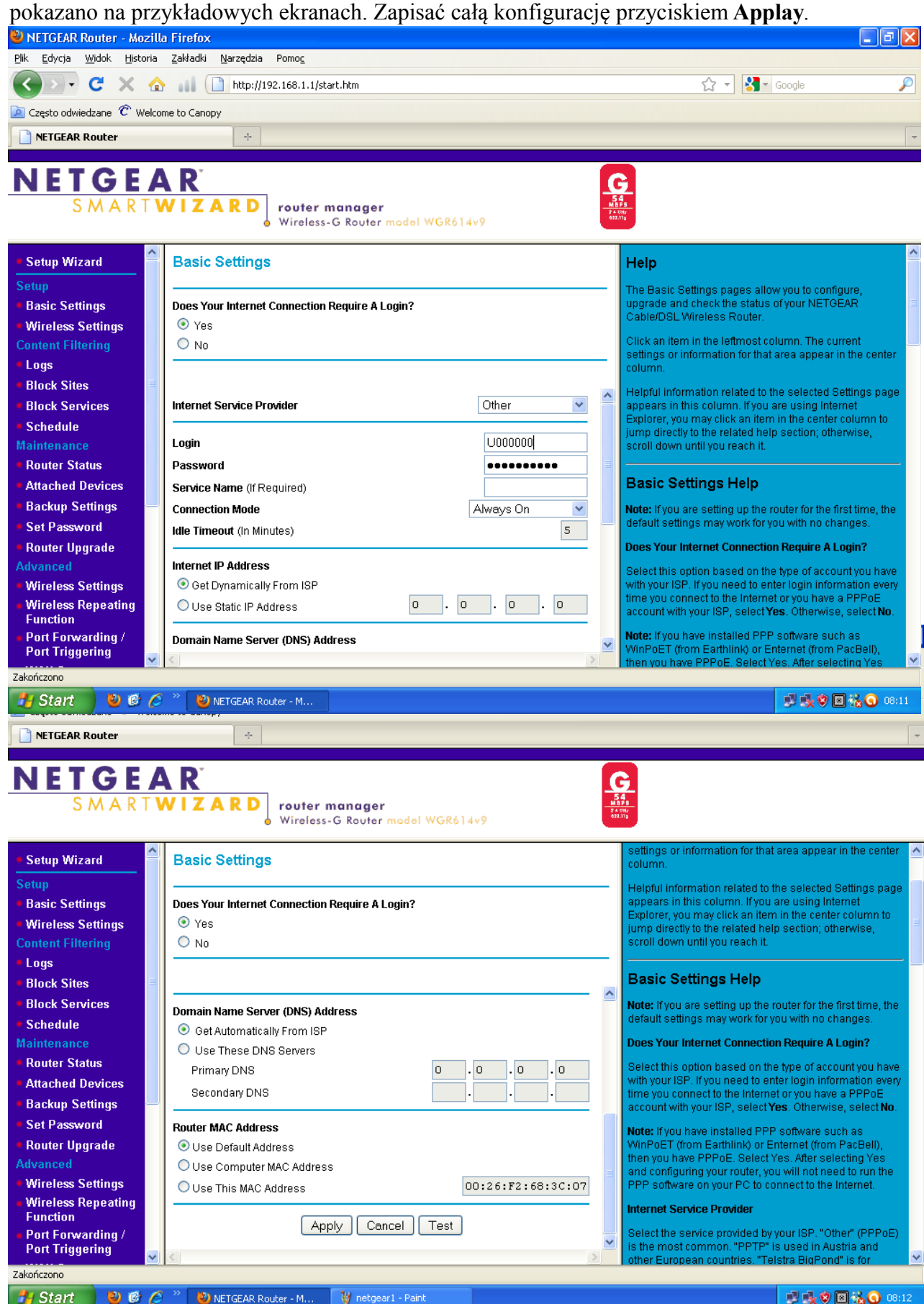

#### **Router TP-LINK.**

Po zalogowaniu się do panelu konfiguracyjnego routera z menu pionowego wybrać pozycję **Network** a następnie wybrać pozycję podrzędną **-WAN**. W polu wyboru **WAN Connection Type** ustawić wartość: **PPPoE/Russia PPPoE.** Następnie wpisać w pola **UserName** i **Password** odpowiednio posiadane login i hasło do usługi PPPoE. W polu **Confirm Password** ponownie wpisać hasło i zapisać całą konfigurację.

**Uwaga:** Niektóre egzemplarze routerów TP-LINK nie działają prawidłowo z usługą PPPoE. Zalecamy w takim przypadku aktualizację oprogramowania systemowego routera do najnowszej wersji.

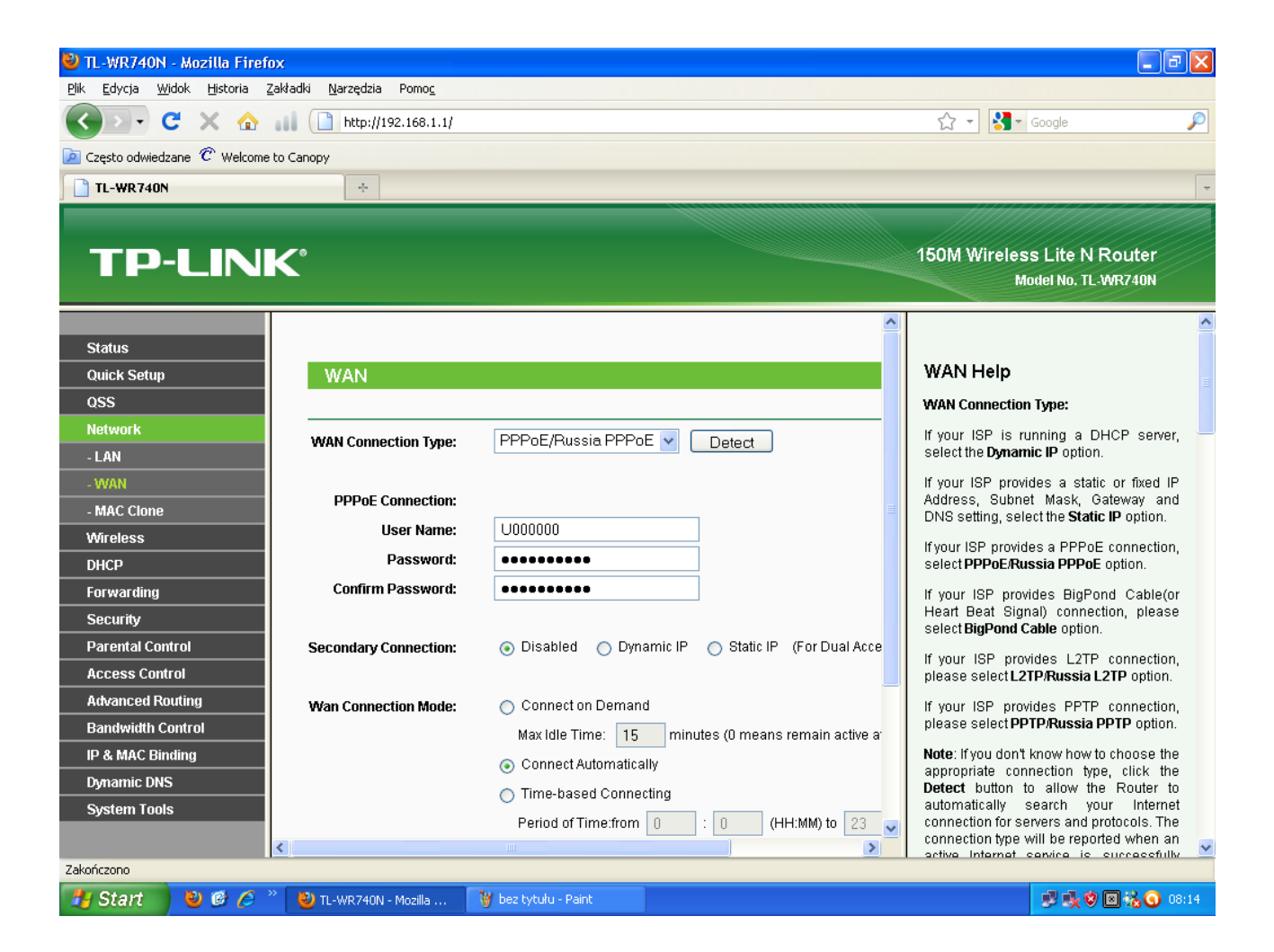

#### **Router ZYXEL.**

Po zalogowaniu się do panelu konfiguracyjnego routera z menu pionowego pozycję **Network** a następnie **WAN** co spowoduje otworzenie się zakładki **Internet Connection**. W kolejnym kroku w polu wyboru **Connection Type** ustawić wartość: **PPP over Ethernet.** Następnie wpisać w pola **UserName** i **Password** odpowiednio posiadane login i hasło do usługi PPPoE. W polu **Retype to Confirm** ponownie wpisać hasło i zapisać całą konfigurację przyciskiem **Applay**.

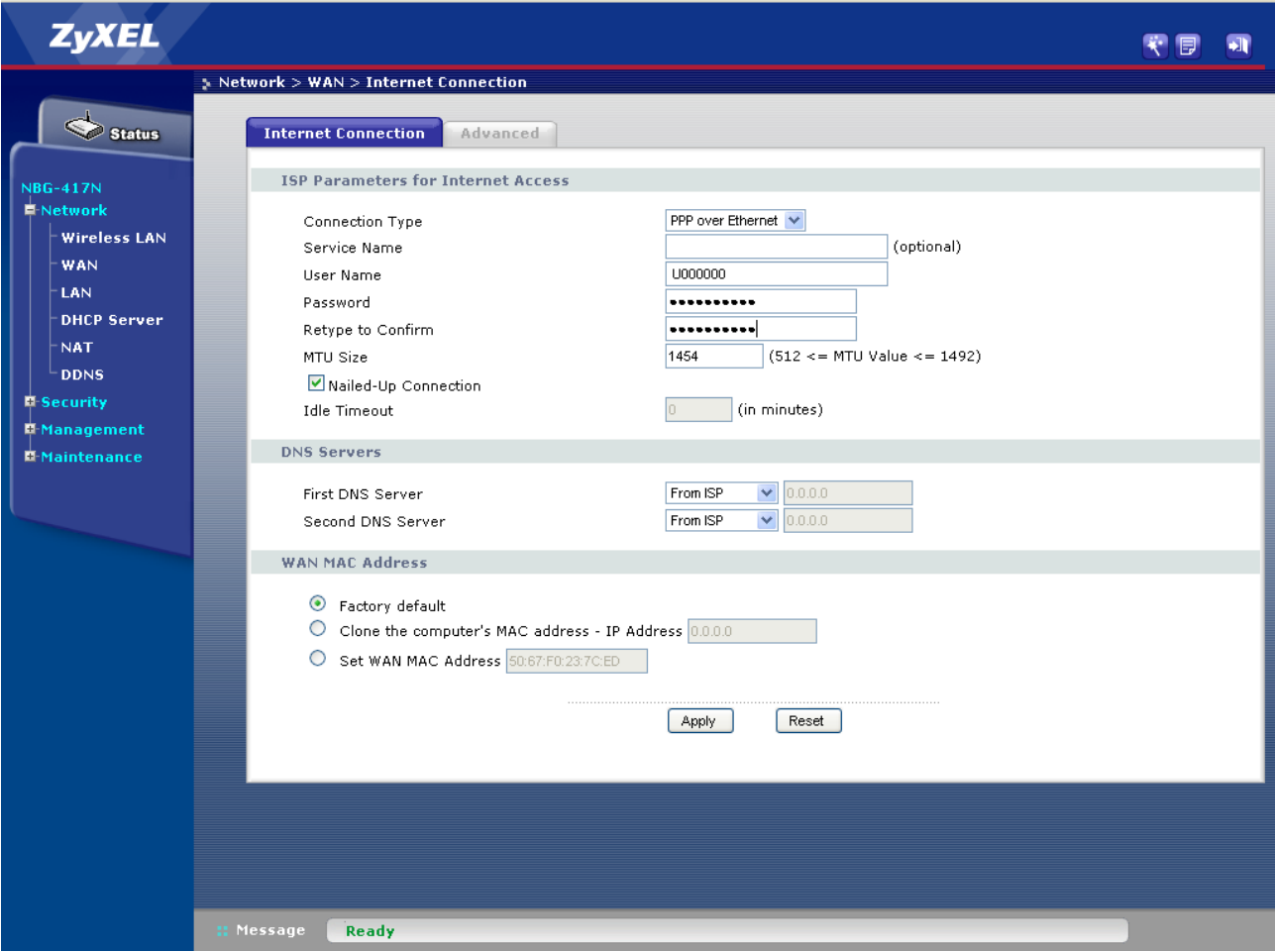